# Konfiguration von nicht registriertem Multicast auf Managed Switches der Serien 200 und 300  $\overline{\phantom{a}}$

### Ziel

Internet Group Management Protocol (IGMP) ist ein Protokoll für Multicast-Zwecke. Mit IGMP können Sie Gruppenzugehörigkeiten zwischen verschiedenen Benutzern innerhalb eines Netzwerks einrichten. IGMP wird hauptsächlich für Multimedia-Streaming wie Video-Chat zwischen verschiedenen Benutzern (One-to-Many-Benutzer oder Many-to-Many-Benutzer) in einem Netzwerk verwendet. Snooping dagegen ist der Begriff, der verwendet wird, wenn ein Dritter in einer Kommunikation den aktuellen Verbindungsdatenverkehr hört oder beobachtet. IGMP-Snooping ist daher ein Prozess, der speziell auf Multicast-Datenverkehr wartet. Standardmäßig werden alle Multicast-Frames von den Managed Switches der Serie 300 an alle Ports weitergeleitet, die einem bestimmten VLAN zugewiesen sind. Dieses Verhalten ist unsicher, und die Multicast-Frames könnten sich am falschen Ort befinden. Sie können IGMP-Snooping aktivieren, um Multicast-Datenverkehr nur an bereits registrierte Multicast-Clients an bestimmten Ports des Switches weiterzuleiten. Auf diese Weise werden die Multicast-Frames nur an einen bestimmten Multicast-Client innerhalb eines VLAN weitergeleitet, nicht an alle Benutzer in diesem VLAN.

In diesem Dokument wird erläutert, wie IGMP-Snooping auf Managed Switches der Serien 200 und 300 konfiguriert wird.

## Unterstützte Geräte

Managed Switches der Serien SF/SG 200 und SF/SG 300

### Software-Version

•1.3.0.62

### Bridge-Multicast aktivieren

Damit IGMP-Snooping funktioniert, muss Bridge-Multicast aktiviert werden.

Schritt 1: Melden Sie sich beim Webkonfigurationsprogramm an, und wählen Sie Multicast > Properties aus. Die Seite Eigenschaften wird geöffnet:

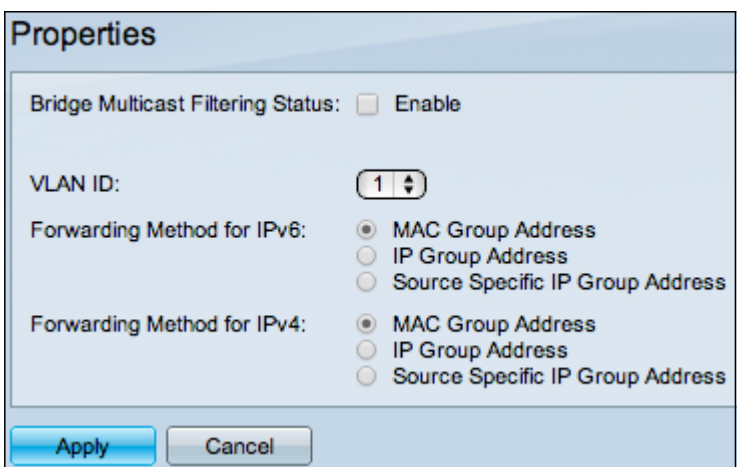

Schritt 2: Aktivieren Sie im Feld Bridge Multicast Filtering Status (Status der Bridge-Multicast-Filterung) das Kontrollkästchen Enable (Aktivieren).

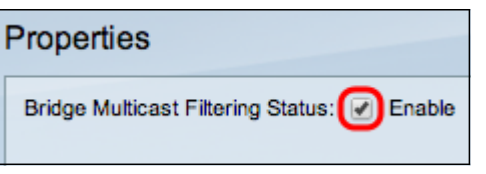

Schritt 3: Klicken Sie auf Apply (Anwenden).

Hinweis: Weitere Informationen zum Konfigurieren der Multicast-Eigenschaften finden Sie im Artikel Multicast Properties Configuration on 300 Series Managed Switches (Konfiguration der Multicast-Eigenschaften auf verwalteten Switches der Serie 300).

### Konfigurieren von IGMP-Snooping in einem VLAN

#### Konfigurieren von IGMP-Snooping auf einem einzelnen VLAN

Schritt 1: Melden Sie sich beim Webkonfigurationsprogramm an, und wählen Sie Multicast > IGMP Snooping aus. Die Seite IGMP Snooping wird geöffnet:

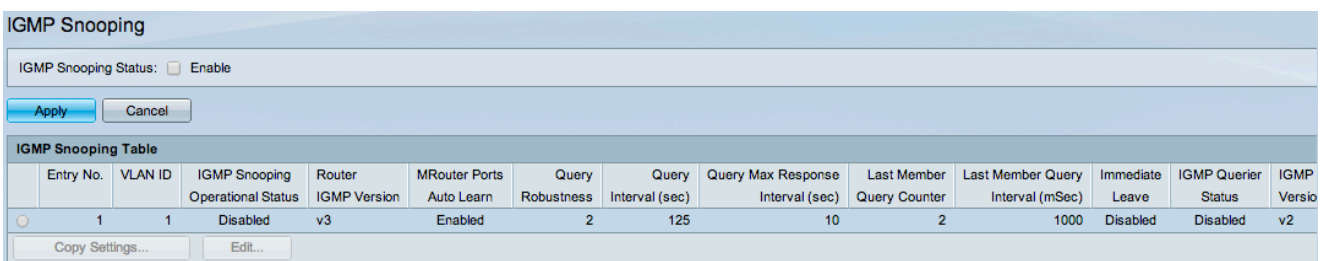

Schritt 2: Aktivieren Sie Aktivieren, um IGMP-Snooping global zu starten.

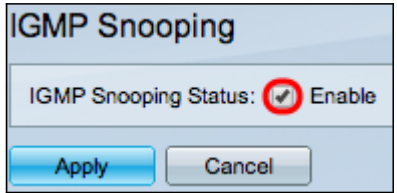

Schritt 3: Klicken Sie auf Apply (Anwenden).

Schritt 4: Klicken Sie auf das Optionsfeld für das VLAN, auf das IGMP-Snooping angewendet werden soll.

#### Schritt 5: Klicken Sie auf Bearbeiten.

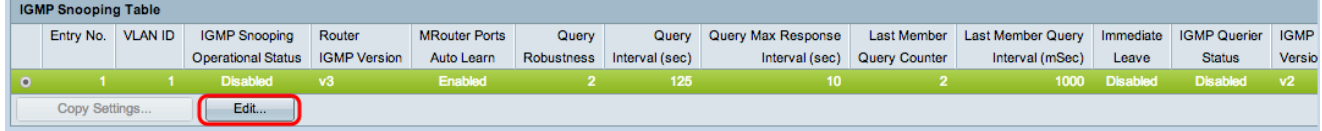

Das Fenster "IGMP-Snooping bearbeiten" wird angezeigt.

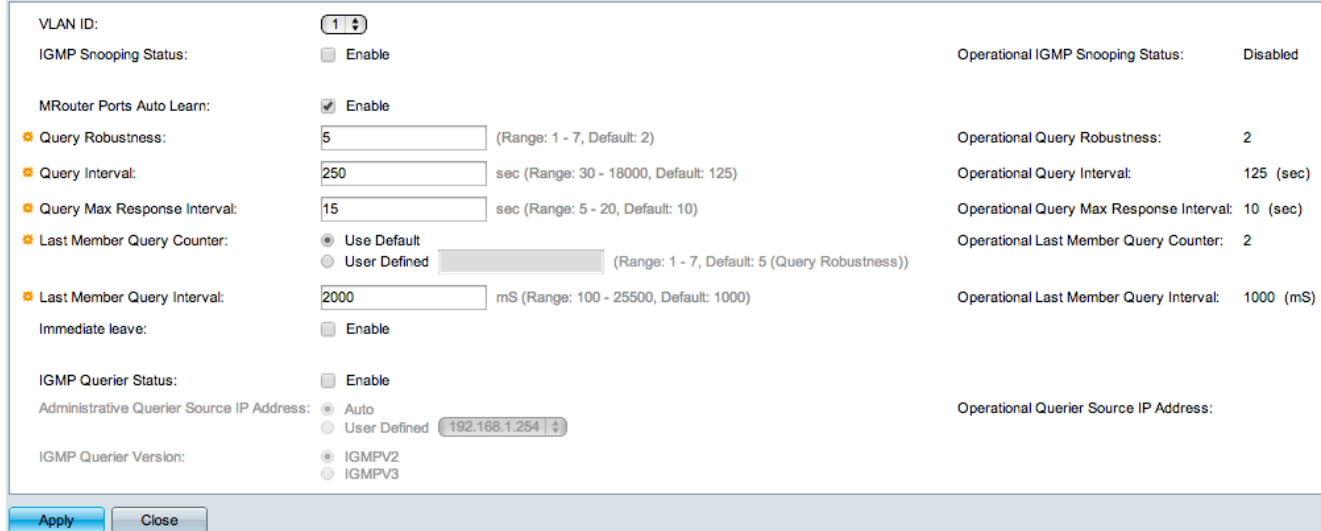

Schritt 6: Aktivieren Sie im Feld IGMP Snooping Status das Kontrollkästchen Enable (Aktivieren). Diese Option überwacht den Datenverkehr, um zu bestimmen, welche Hosts Multicast-Datenverkehr angefordert haben.

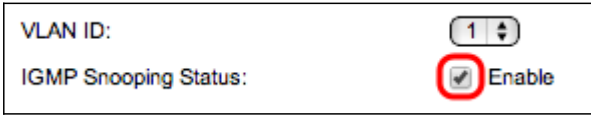

Schritt 7. Aktivieren Sie im Feld MRouter Ports Auto Learn (MRouter Ports Auto-Lernen) das Kontrollkästchen Enable (Aktivieren). Diese Option erkennt automatisch, an welche Ports der MRouter angeschlossen ist. Ein MRouter ist ein Router, der zum ordnungsgemäßen Routing von Multicast-Paketen entwickelt wurde.

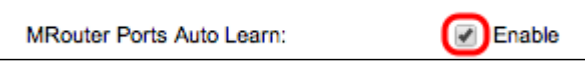

Schritt 8: Geben Sie im Feld Abfragesicherheit die Anzahl der Abfragen ein, die der Switch durchführt, um eine Verbindung zu einem Host herzustellen. Wenn keine Antwort eingeht, löscht der Switch die Host-Informationen.

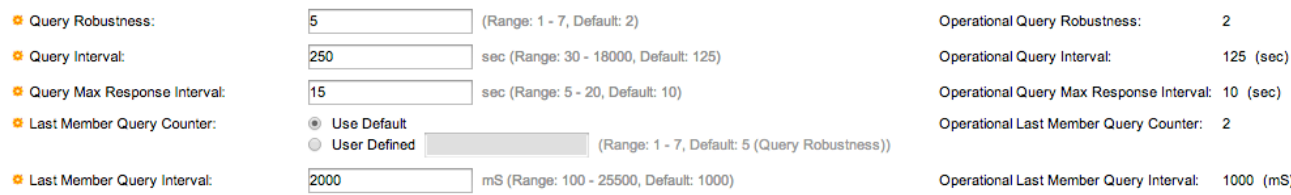

Schritt 9. Geben Sie im Feld Abfrageintervall das Zeitintervall zwischen den gesendeten Abfragenachrichten ein.

Schritt 10. Geben Sie im Feld Query Max Response Interval (Maximales Abfrageantwortintervall) die Zeit in Sekunden ein, die ein Host für die Beantwortung einer Abfrage benötigt.

Schritt 11. Klicken Sie im Feld Zähler für letzte Elementabfrage auf eine der folgenden Optionen:

・ Standard verwenden — Diese Option verwendet die Standardanzahl der IGMPgruppenspezifischen Abfragen, die gesendet werden, bevor der Switch annimmt, dass es keine weiteren Mitglieder in der Gruppe gibt.

・ Benutzerdefiniert - Mit dieser Option können Sie eine bestimmte Anzahl von IGMPgruppenspezifischen Abfragen eingeben, die gesendet werden sollen, bevor der Switch annimmt, dass es keine weiteren Mitglieder in der Gruppe gibt.

Schritt 12: Geben Sie im Feld Last Member Query Interval (Intervall für letzte Elementabfrage) die Maximum Response Delay (Maximale Antwortverzögerung) ein, die verwendet wird, wenn der Switch den Wert Max Response Interval (Max. Antwortzeitraum) nicht aus gruppenspezifischen Abfragen lesen kann.

Schritt 13: Aktivieren Sie im Feld Immediate Leave (Sofort verlassen) das Kontrollkästchen Enable (Aktivieren), um einen Multicast-Stream schneller zu blockieren, der an einen Mitglieds-Port gesendet wurde, falls eine IGMP Group Leave-Nachricht empfangen wird.

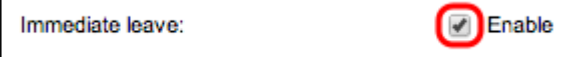

Schritt 14: Aktivieren Sie im Feld IGMP Querier Status das Kontrollkästchen Enable (Aktivieren), um IGMP Querier zu aktivieren.

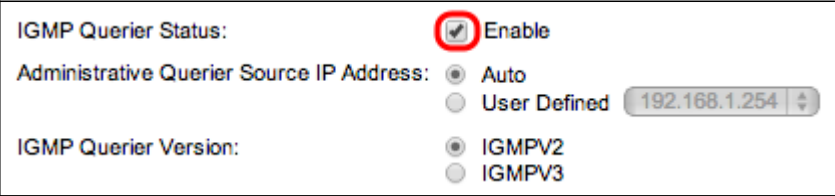

Schritt 15: Klicken Sie im Feld "Administrative Querier Source IP Address" (Querier-Quell-IP-Adresse für Verwaltungsabfrage) auf eines der folgenden Optionsfelder:

- ・ Auto: Diese Option wählt die IP-Adresse für die Verwaltung aus.
- ・ Benutzerdefiniert Mit dieser Option können Sie eine IP-Adresse Ihrer Wahl aus der Dropdown-Liste auswählen.

Schritt 16: Klicken Sie im Feld IGMP Querier Version (IGMP-Abfragerversion) auf IGMPV3, wenn sich in diesem VLAN Switches oder Multicast-Router befinden, die eine quellenspezifische IP-Multicast-Weiterleitung durchführen. Andernfalls klicken Sie auf IGMPV2.

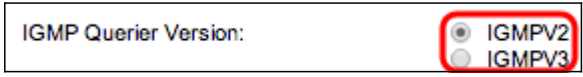

Hinweis: Die Informationen auf der rechten Seite des Fensters Edit IGMP Snooping (IGMP-Snooping bearbeiten) zeigen die aktuelle IGMP-Konfiguration an.

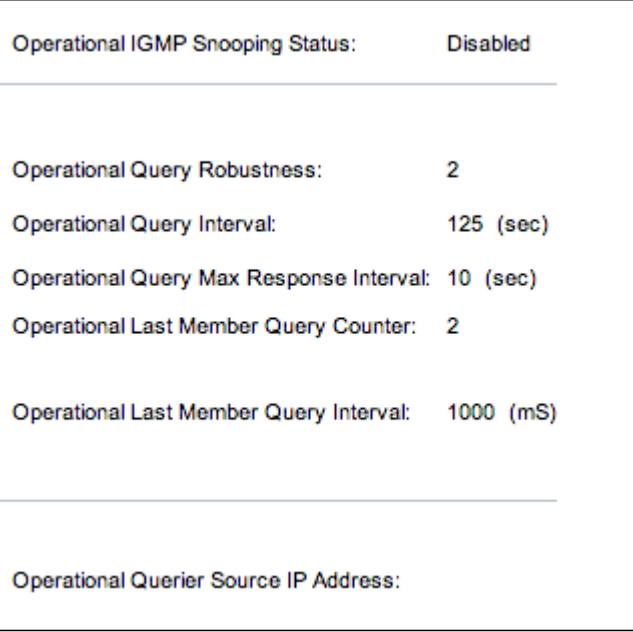

Die folgenden Informationen werden angezeigt:

・ Betriebsstatus des IGMP - Aktueller IGMP-Status des ausgewählten VLAN

・ Robuste betriebliche Abfragen - Aktueller Robuste Abfragen-Wert des ausgewählten VI AN

・ Betriebsabfrageintervall - Aktueller Abfrageintervallwert des ausgewählten VLAN.

・ Max. Antwortzeitintervall für betriebliche Abfragen - Aktueller Wert für das Max. Antwortzeitintervall für Abfragen des ausgewählten VLAN.

・ Operational Last Member Response Interval (Betriebsintervall des letzten Mitglieds) - Wert für das Antwortintervall des letzten Mitglieds des gewählten VLAN.

・ Operativer Abfragezähler für das letzte Mitglied — Zählerwert für die Abfrage des letzten Mitglieds des ausgewählten VLAN.

・ Betriebsabfrageintervall des letzten Mitglieds — Wert für das Abfrageintervall des letzten Mitglieds des ausgewählten VLAN.

・ Quell-IP-Adresse des Betriebsabfragers - Aktuelle Querier-IP-Adresse des gewählten VLAN.

Schritt 17: Klicken Sie auf Apply (Anwenden).

#### IGMP-Snooping auf mehreren VLANs konfigurieren

In diesem Abschnitt wird erläutert, wie die IGMP-Snooping-Konfiguration eines bestimmten VLAN in mehreren VLANs angewendet wird.

Schritt 1: Melden Sie sich beim Webkonfigurationsprogramm an, und wählen Sie Multicast > IGMP Snooping aus. Die Seite IGMP Snooping wird geöffnet:

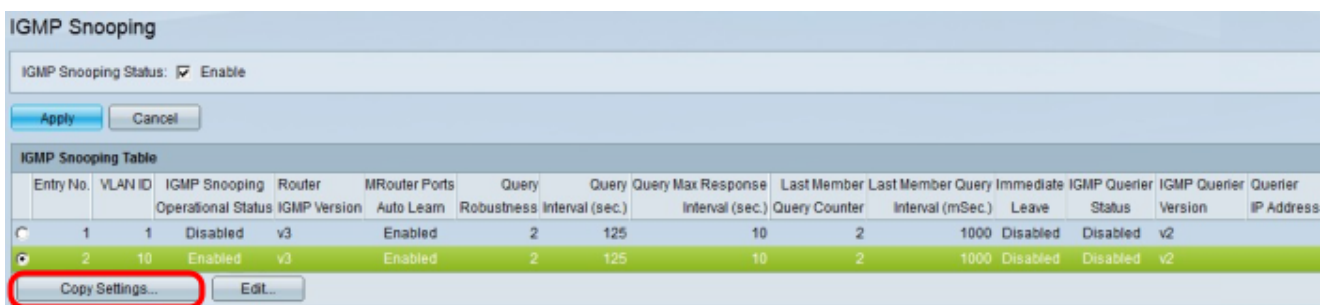

Schritt 2: Klicken Sie auf das VLAN mit der IGMP-Snooping-Konfiguration, das Sie auf andere VLANs anwenden möchten.

Schritt 3: Klicken Sie auf Einstellungen kopieren. Das Fenster Copy Settings wird angezeigt.

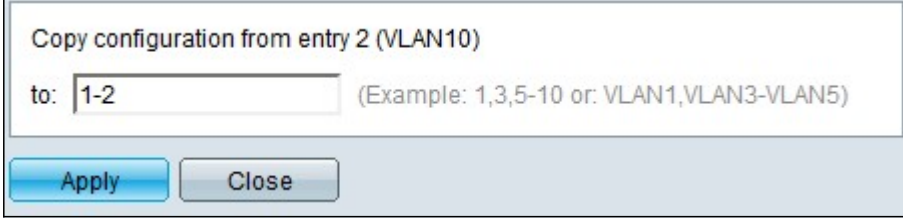

Schritt 4: Geben Sie in das bereitgestellte Feld die VLANs ein, auf die Sie die IGMP-Snooping-Konfiguration des zuvor ausgewählten VLAN anwenden möchten. Sie können jedes VLAN oder einen Bereich von VLANs basierend auf ihrer Eintragsnummer aus der IGMP-Snooping-Tabelle (z. B. 1, 2 oder 1-2) oder mit ihrer VLAN-ID (z. B. VLAN1, VLAN2 oder VLAN1-VLAN2) eingeben.

Schritt 5: Klicken Sie auf Apply (Anwenden).

#### Informationen zu dieser Übersetzung

Cisco hat dieses Dokument maschinell übersetzen und von einem menschlichen Übersetzer editieren und korrigieren lassen, um unseren Benutzern auf der ganzen Welt Support-Inhalte in ihrer eigenen Sprache zu bieten. Bitte beachten Sie, dass selbst die beste maschinelle Übersetzung nicht so genau ist wie eine von einem professionellen Übersetzer angefertigte. Cisco Systems, Inc. übernimmt keine Haftung für die Richtigkeit dieser Übersetzungen und empfiehlt, immer das englische Originaldokument (siehe bereitgestellter Link) heranzuziehen.